#### **General Login System (GLS) Instructions**

#### Small Businesses

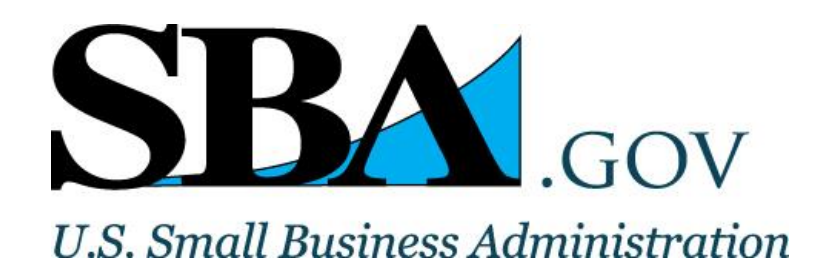

# Table of Contents

- **1.Overview**
- **2.SBA Account Login**
- **3.Request User ID**
- **4.GLS Sign In**
- **5.Update Password**
- **6.Welcome Screen**
- **7.Update Profile**
- **8.Request Application Access**
- **9.E8(a), HUBZone, and WOSB Access**
- **10.Application Access Approval Process**
- **11.Application Access**

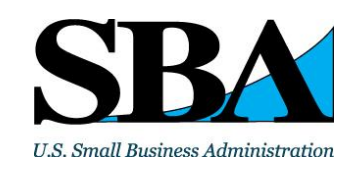

# **Overview**

• The General Login System (GLS) controls access to SBA applications. This document provides instructions for Small Businesses on how to use GLS.

• If you are an SBA Banking Partner or an SBA Employee or SBA Contractor, refer to the instructions for your relationship.

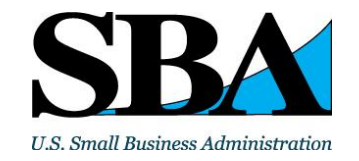

#### SBA Account Login

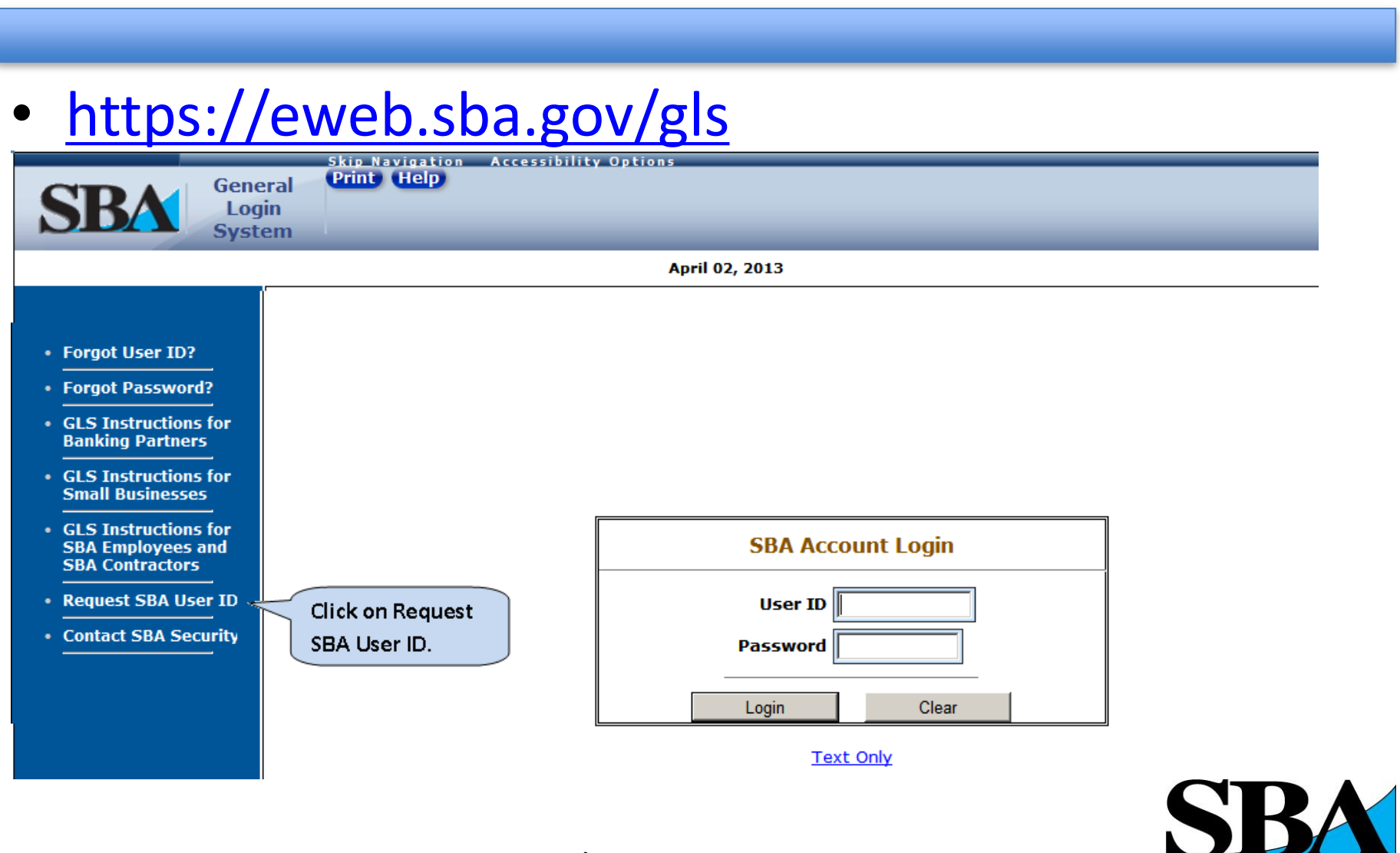

U.S. Small Business Administration

## Request User ID

- Complete the data entry fields in the screen below for the person who will be using the application.
- Define your own User ID. SBA will use the submitted User ID to identify your account.
- Once submitted, SBA will send the Password associated with the User ID to the e-mail address provided.

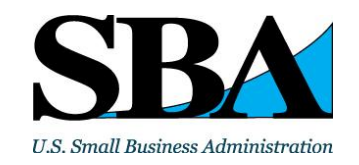

#### Request User ID

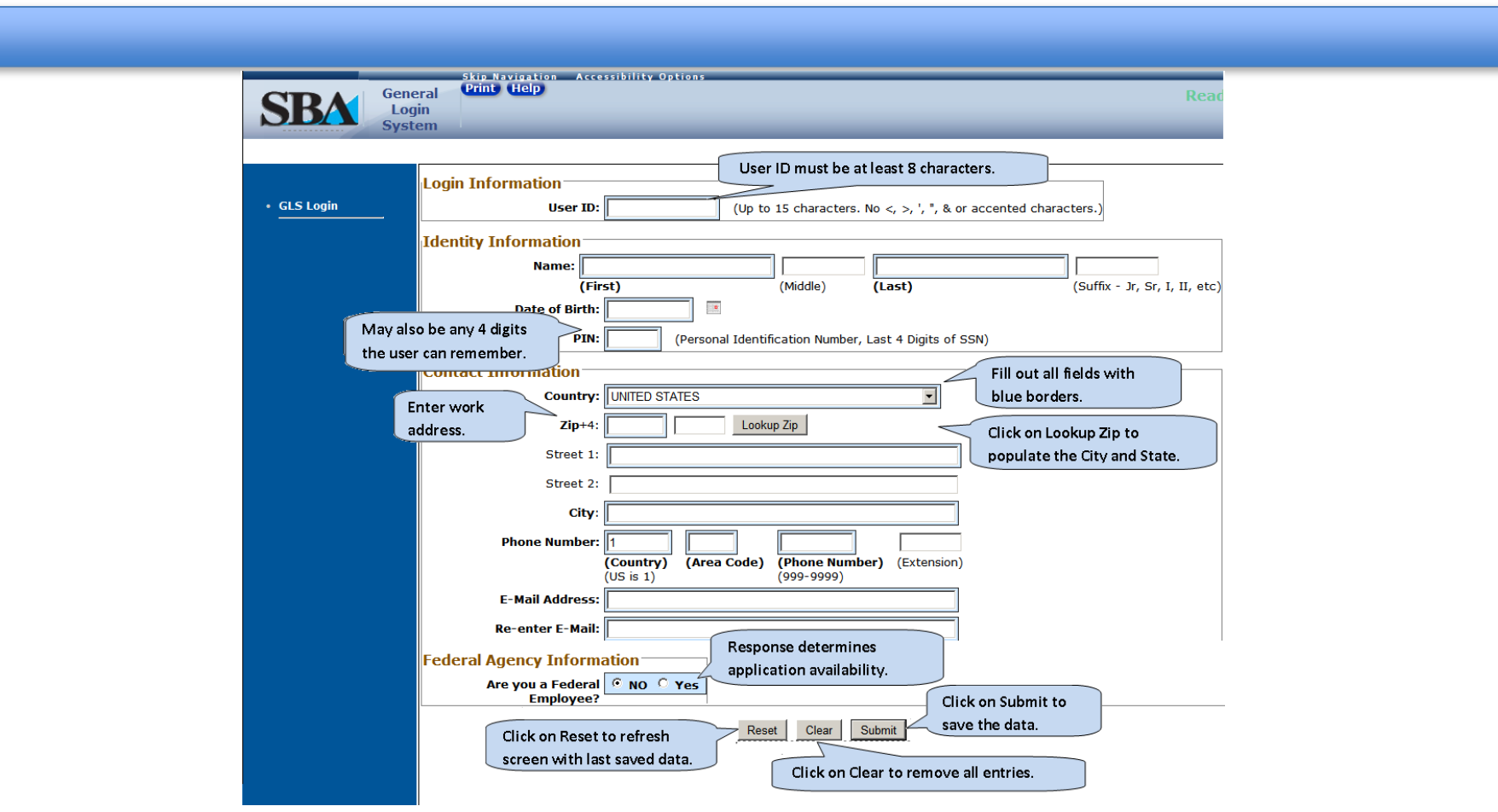

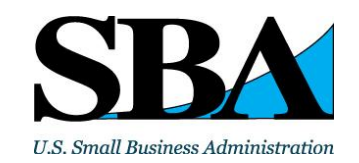

# GLS Sign In

• Sign into GLS using the User ID and Password emailed to the authorized user.

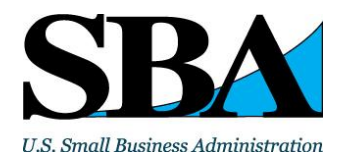

## GLS Sign In

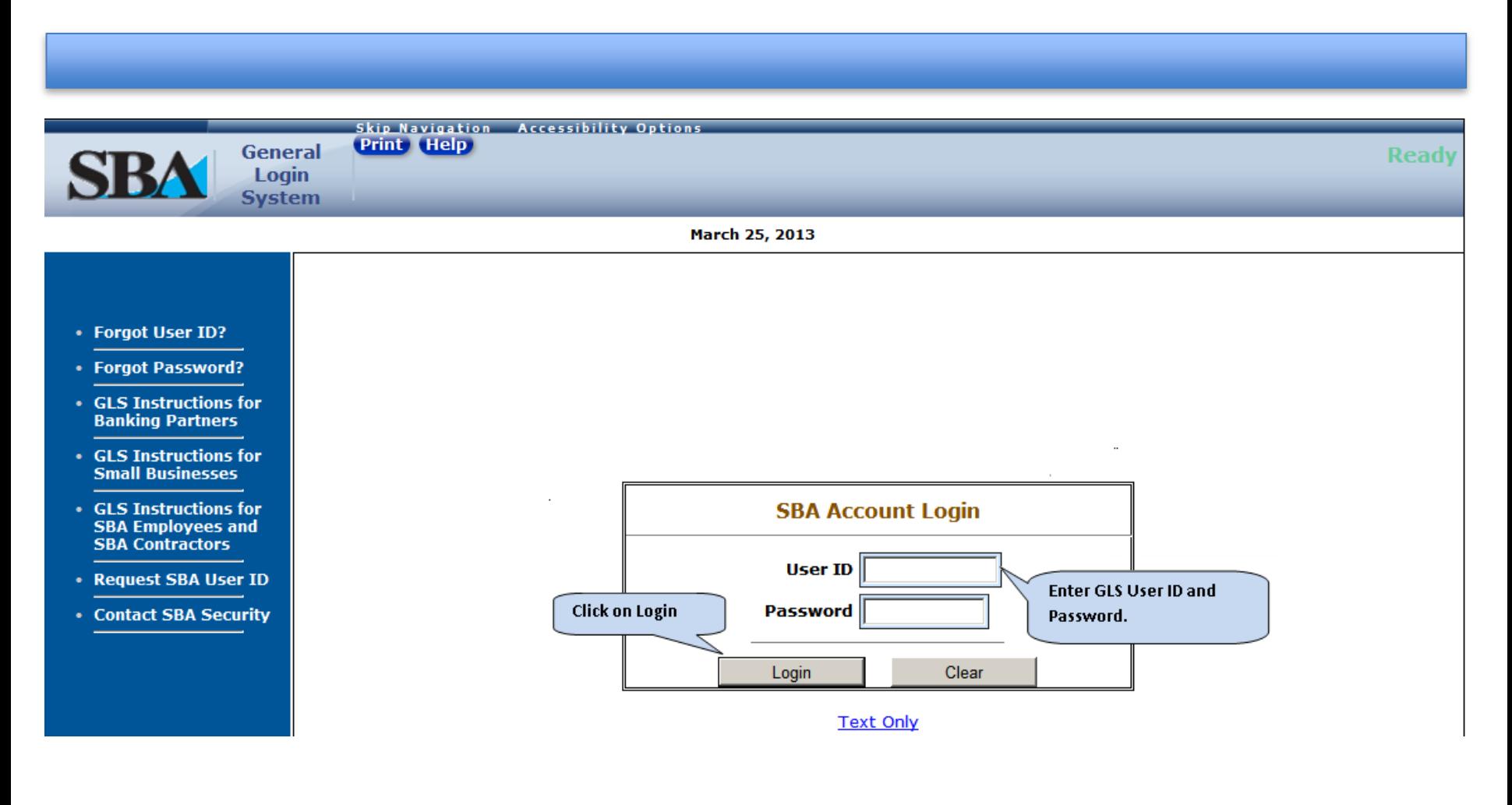

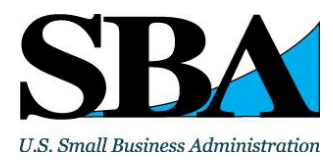

## Update Password

- You must change your Password to one only you know.
- The Password must be at least 8 characters, contain at least two letters and one number.
- At least one letter must be upper case.
- Passwords expire every 90 days. Starting 15 days prior to the expiration date, you will be given the option to change the password. After 90 days, you will be required to change it.

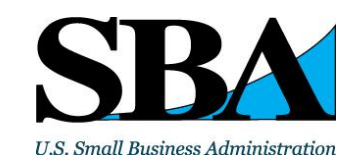

#### Update Password

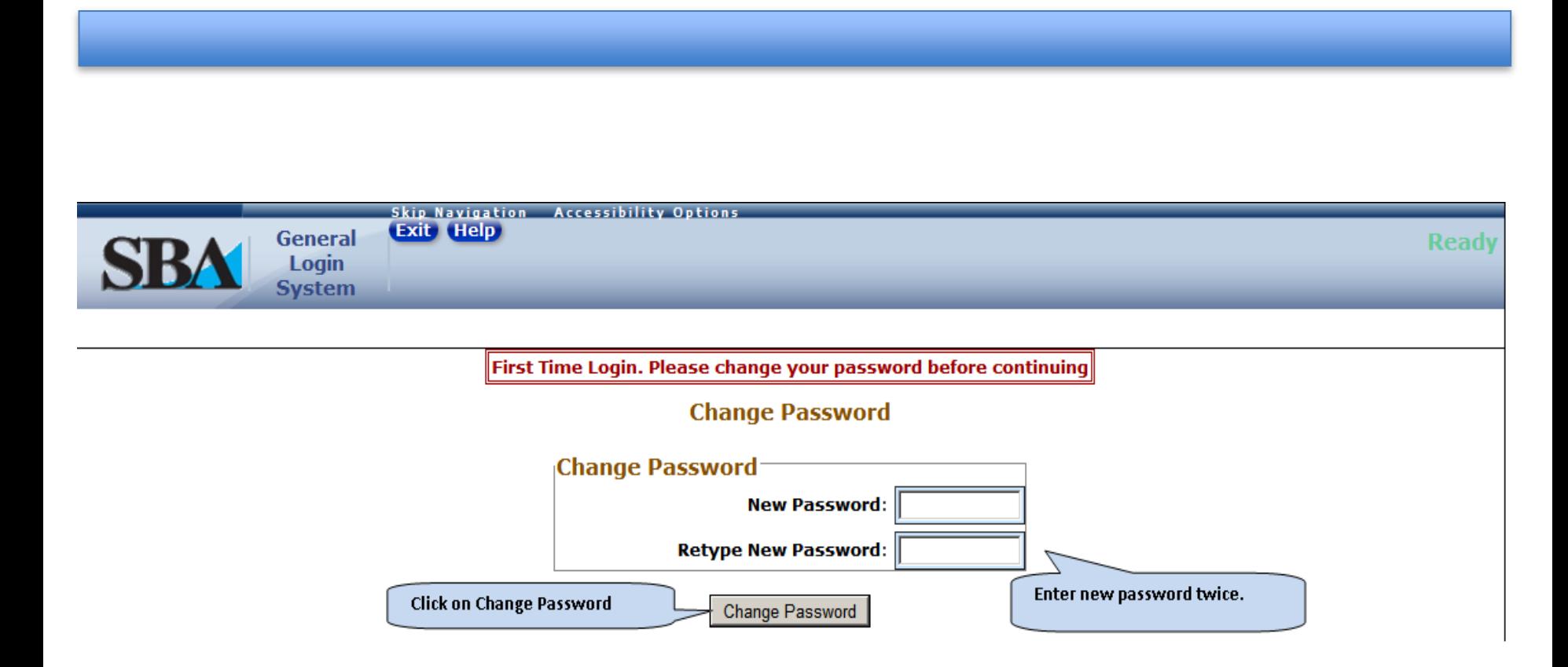

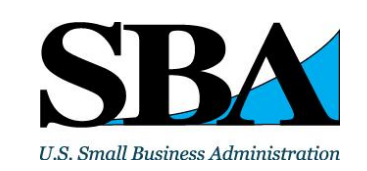

## Welcome Screen

- Please read the GLS disclaimer.
- To agree to the terms, click 'OK'.
- Otherwise, use the 'Log Off' button to exit GLS.

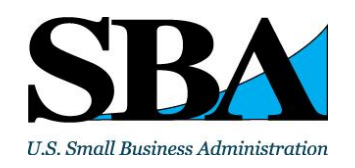

www.sba.gov 11

#### Welcome Screen

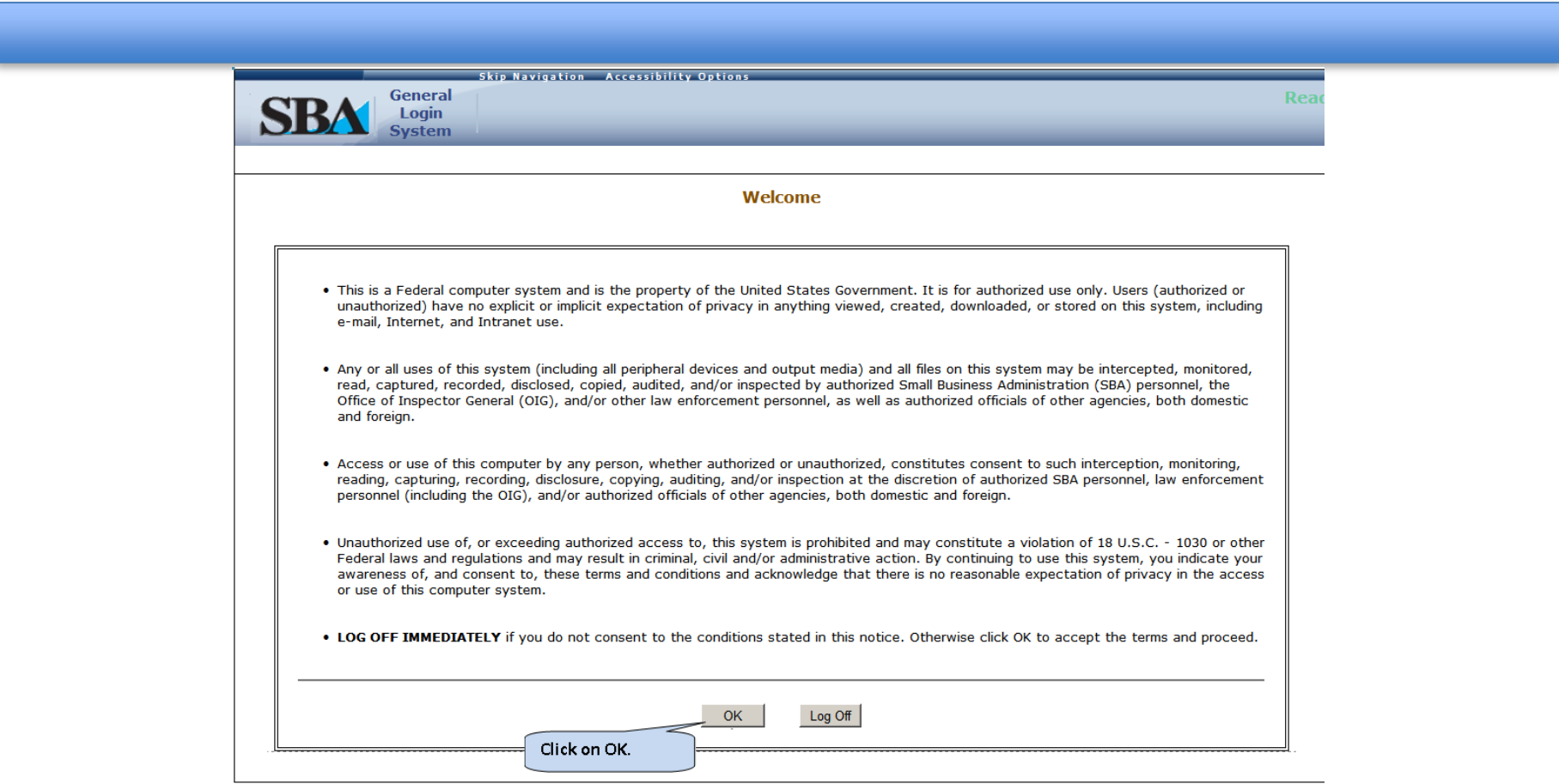

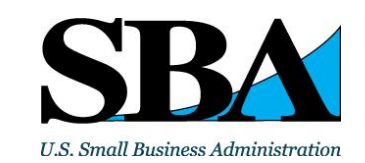

• To edit a profile, click either on the Profile button or on the link 'Update Profile' to make any changes to profile information.

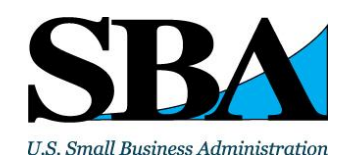

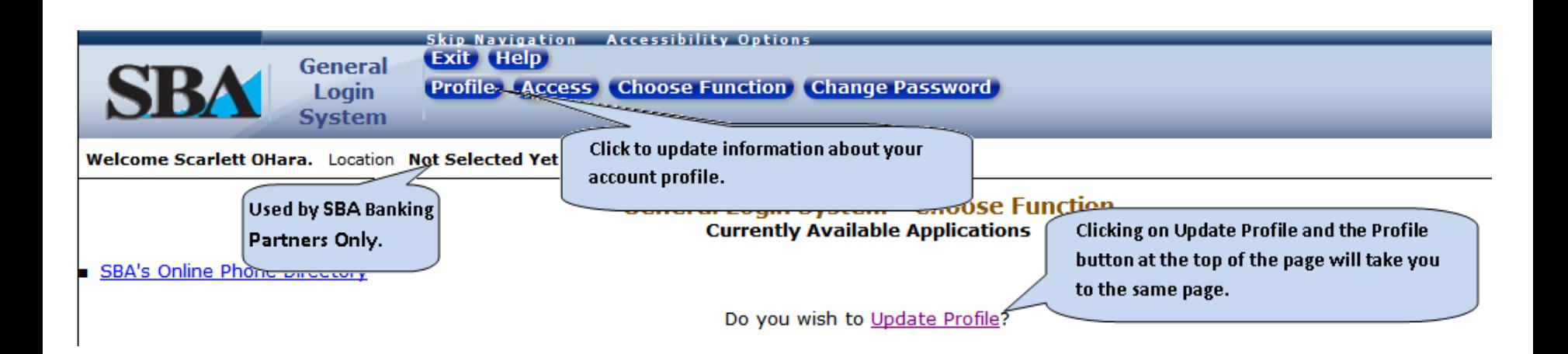

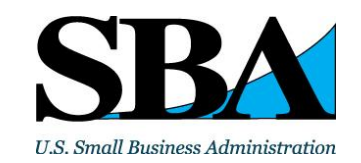

- Update any other information in your profile.
- Your business' EIN/SSN and DUNS information **must** match what is in SAM.

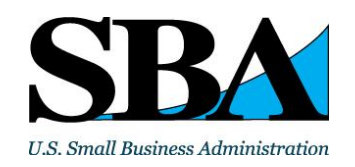

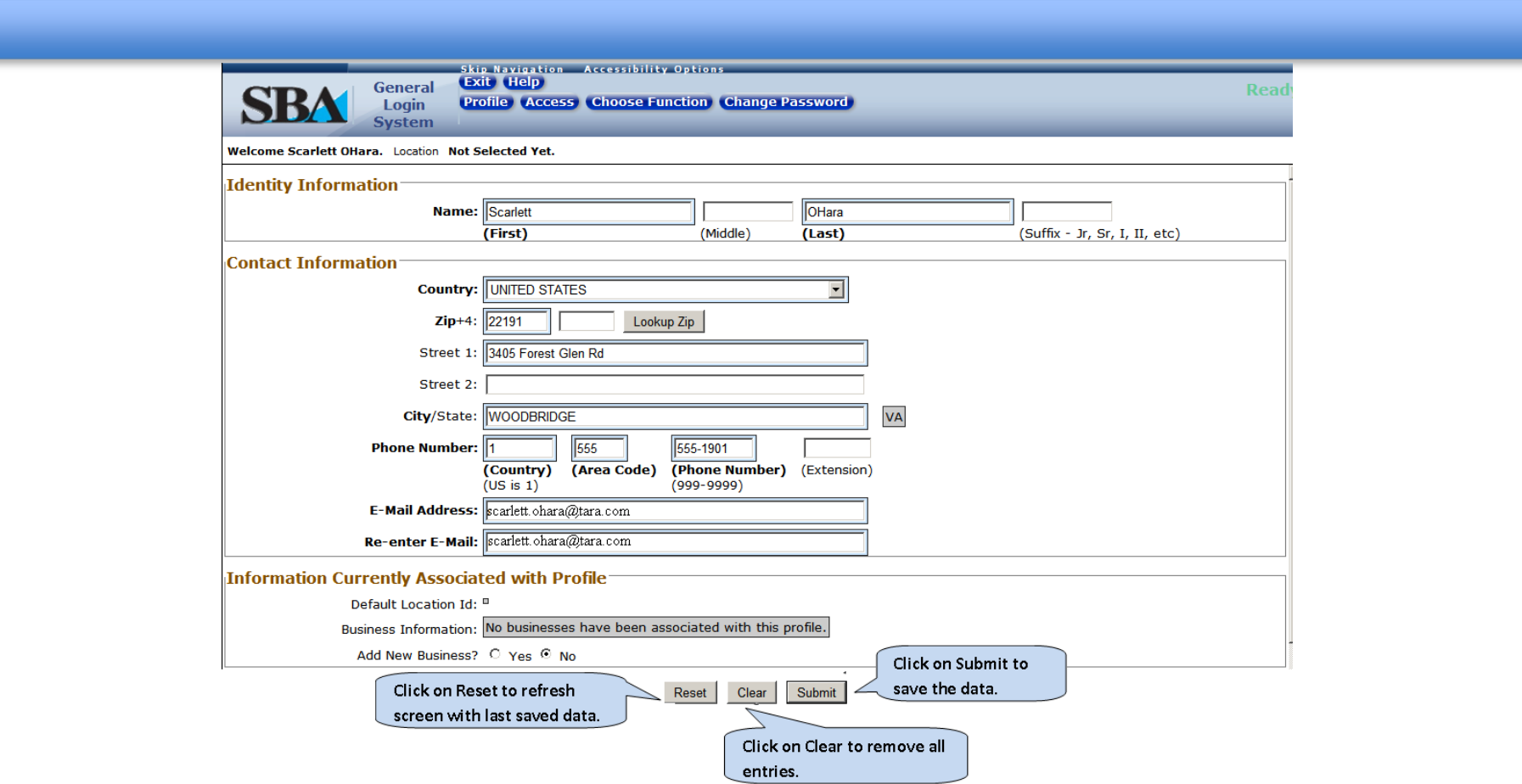

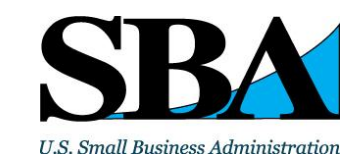

- Once profile information has been submitted, users will see the screen below.
- All users have access to the SBA Phone Directory.
- You will be notified if your SSN/EIN and DUNS number are not in the System for Award Management (SAM) www.sam.gov.
- This information is necessary if you are going to request access to HUBZone or E8(a) or Woman Owned Small Business (WOSB).
- SAM business registration is at www.sam.gov

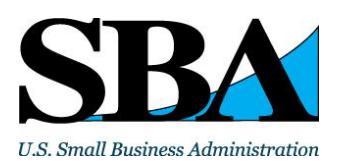

www.sba.gov 17

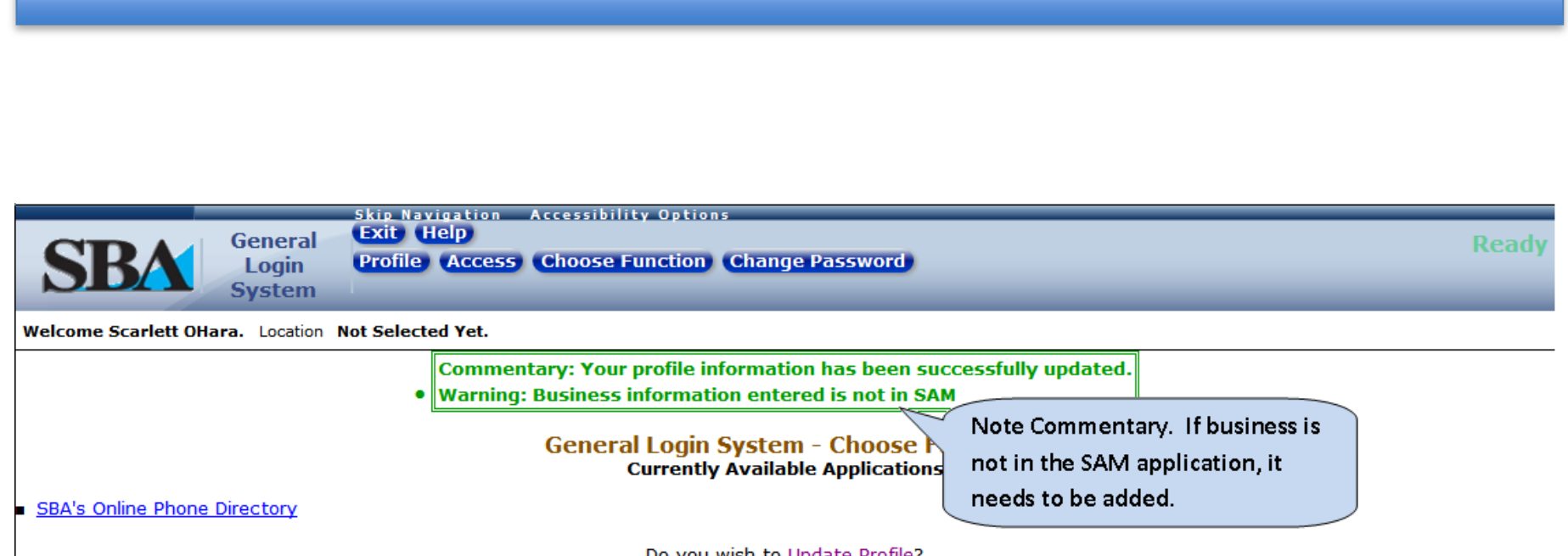

Do you wish to Update Profile?

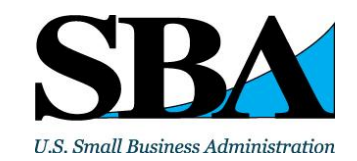

- To request access to SBA Applications click on the 'Access' link at the top of the GLS screen. Only the EIN/SSN and DUNS number are required for access to E8(a), HUBZone, and WOSB.
- Access to other applications is subject to the approval of the associated SBA Program Office

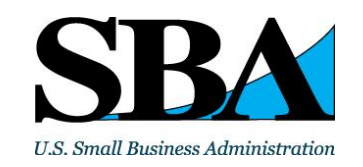

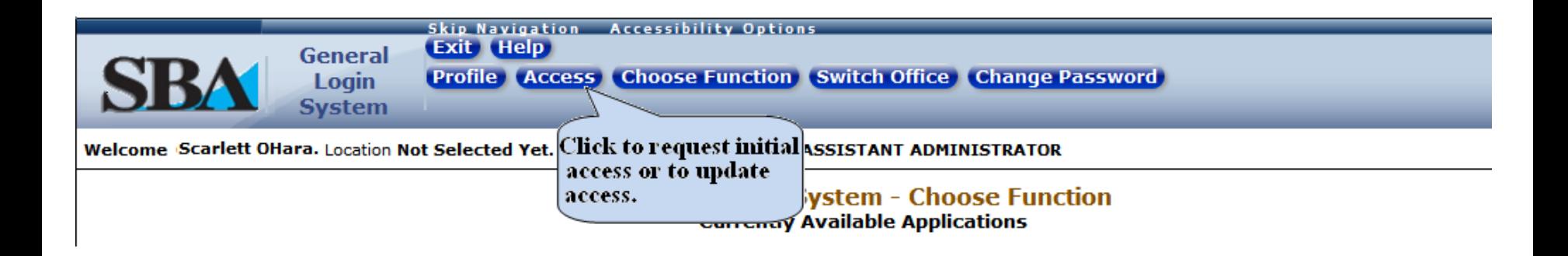

Do you wish to Update Profile?

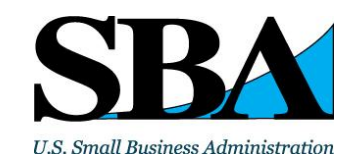

www.sba.gov 20

- You will see a list of available applications. Click on any application you want to access, and request whatever role(s) you need.
- For E8(a), HUBZone, and WOSB, you will be prompted to select the appropriate business information from your profile.
- For those requiring SBA Program Office approval, you will see a pop-up message. Click OK to clear the message.

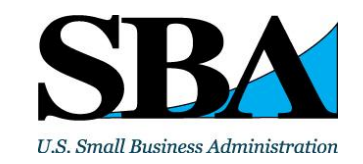

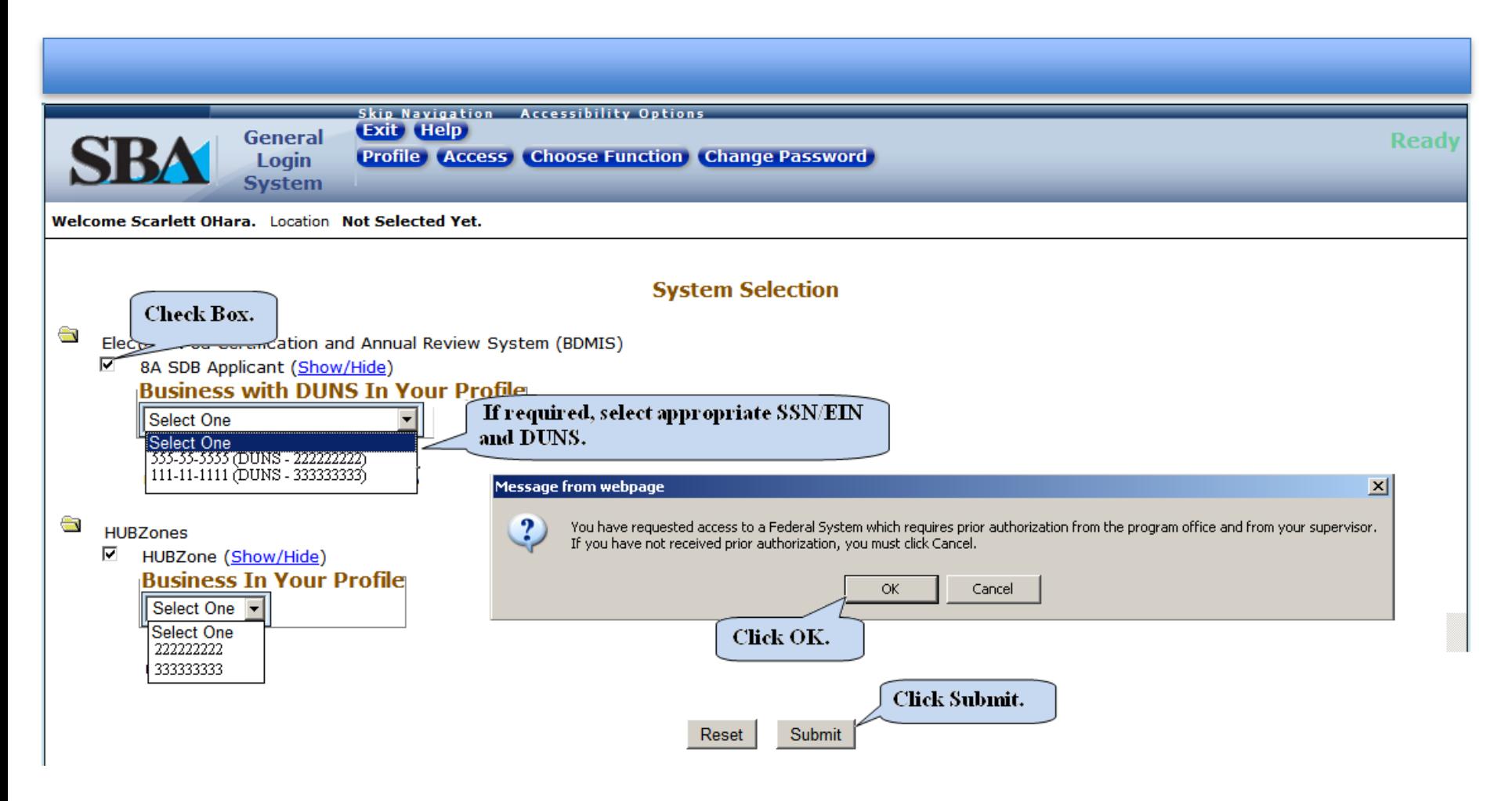

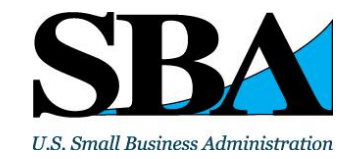

# E8(a), HUBZone, or WOSB Access

• E8(a), HUBZone, or WOSB Access

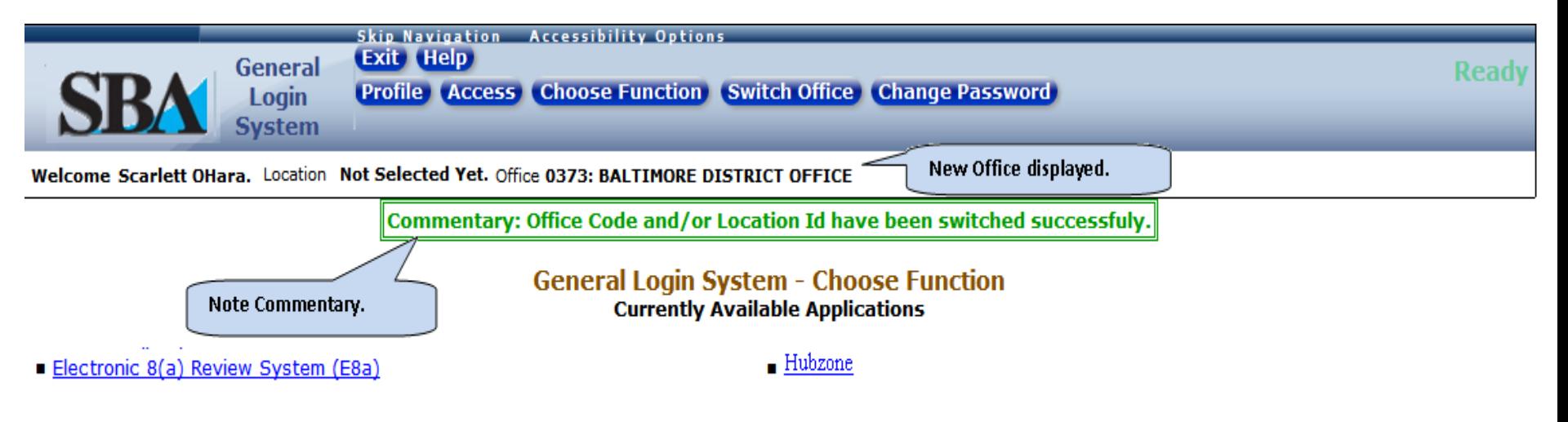

Do you wish to Update Profile?

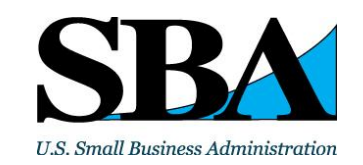

www.sba.gov 23

# E8(a), HUBZone, or WOSB Access

• If the business is not in the SAM application, you will see the screen below. Business must be entered into SAM prior to requesting access to SBA E8(a), SBA HUBZone, or WOSB applications. SAM business registration is at www.sam.gov

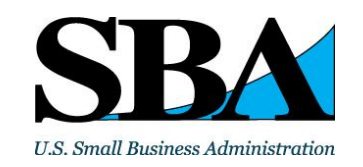

# E8(a), HUBZone, or WOSB Access

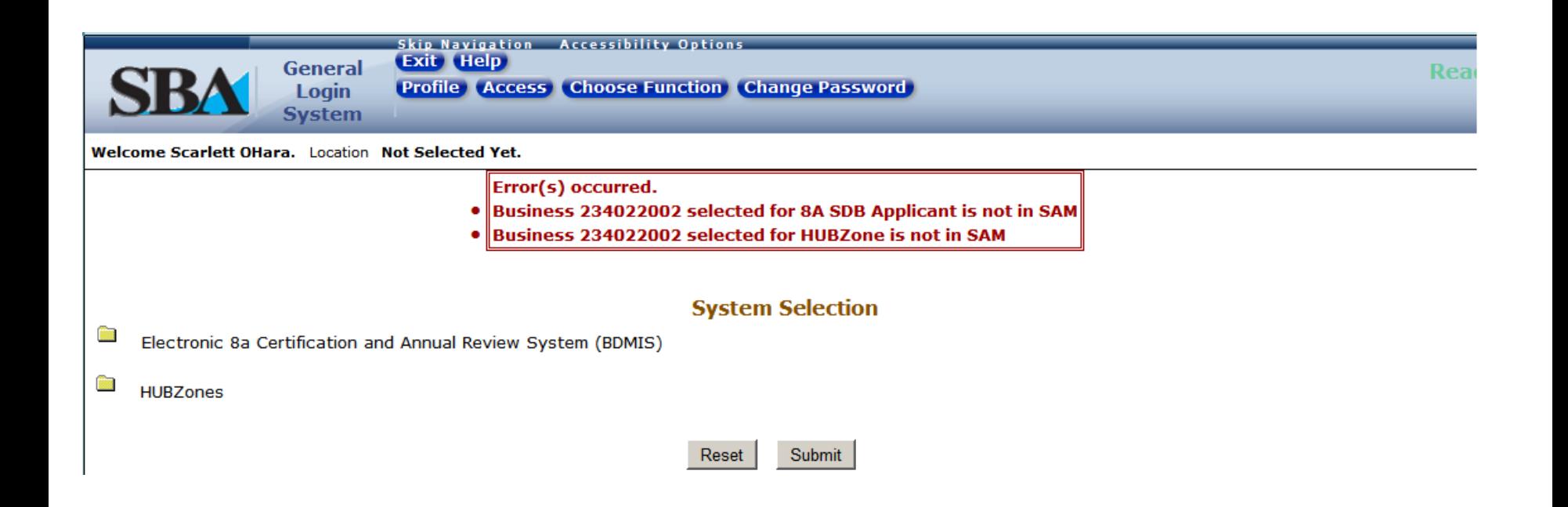

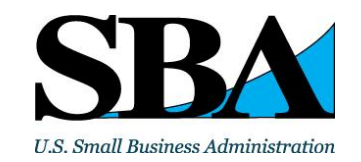

www.sba.gov 25

# Application Access Approval Process

• If Program Office approval is required, users will receive an e-mail notification from IT Security (gls@sba.gov) that the request for approval has been sent to the appropriate SBA Program Office.

• Once the user is notified by e-mail that access has been granted to the systems, the user will need to login to the GLS system again.

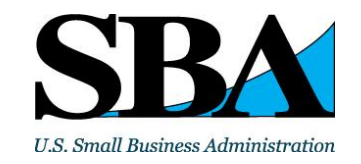

www.sba.gov 26

## Application Access Approval Process

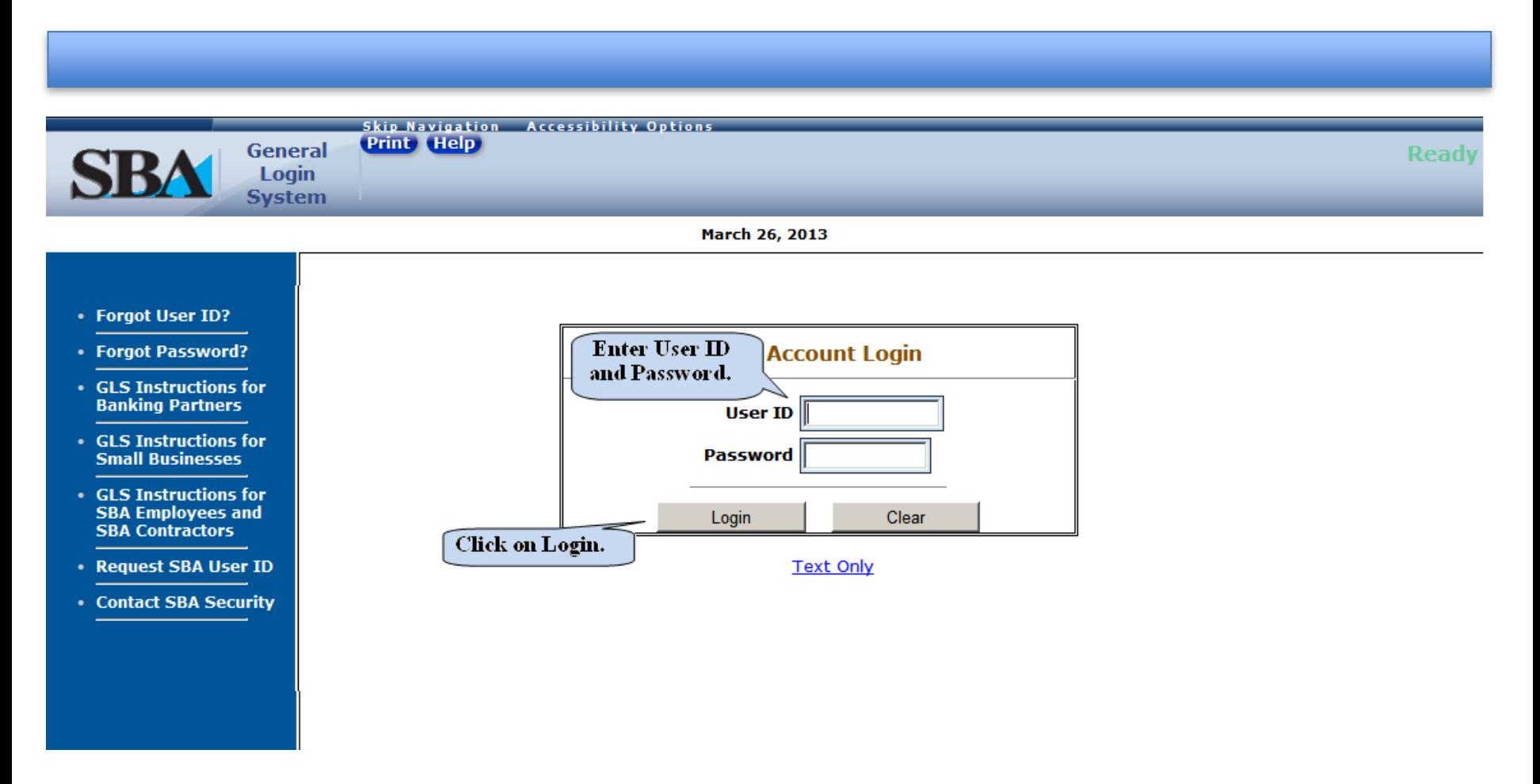

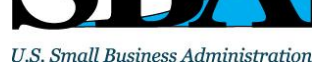

## Application Access

• After clicking OK on the Welcome screen, you will see the following screen with all applications you can access.

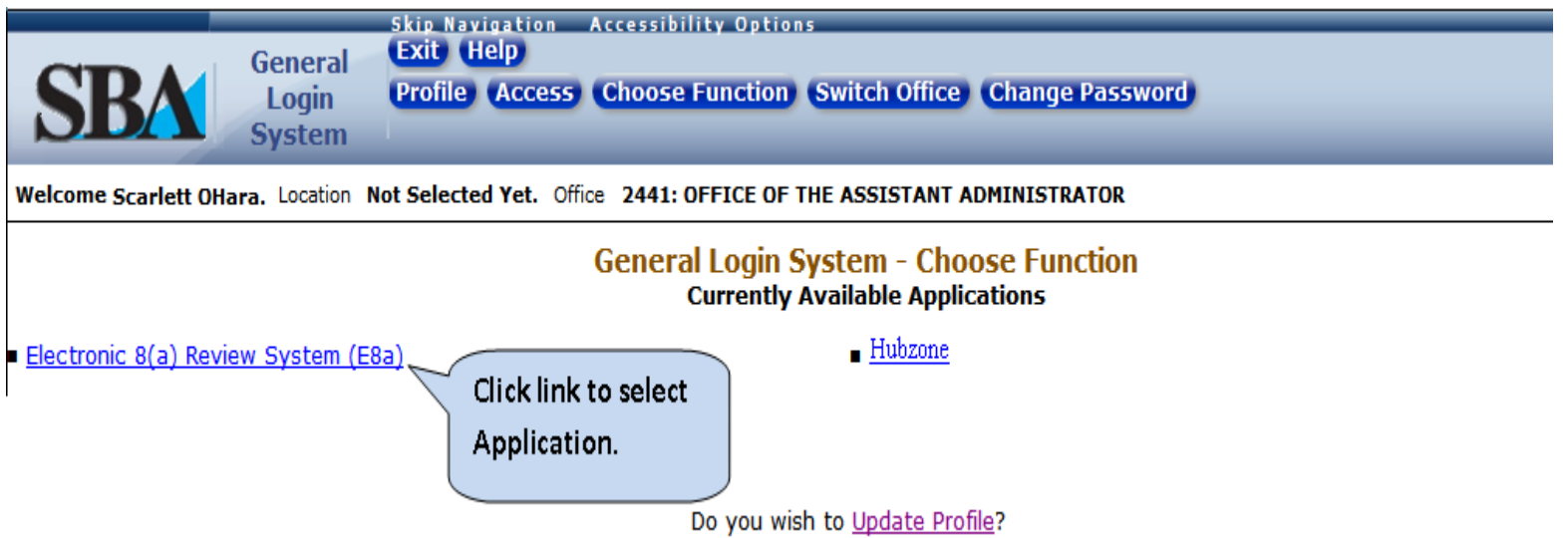

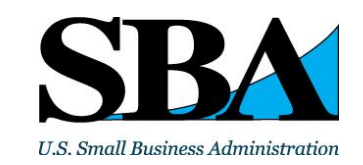

• Firm enters the number of employees that perform their work at the principal office and the number that perform the majority of their work at job sites. SBA's definition of employee is displayed.

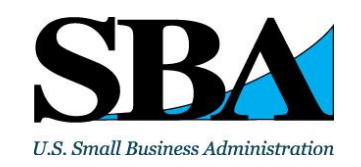

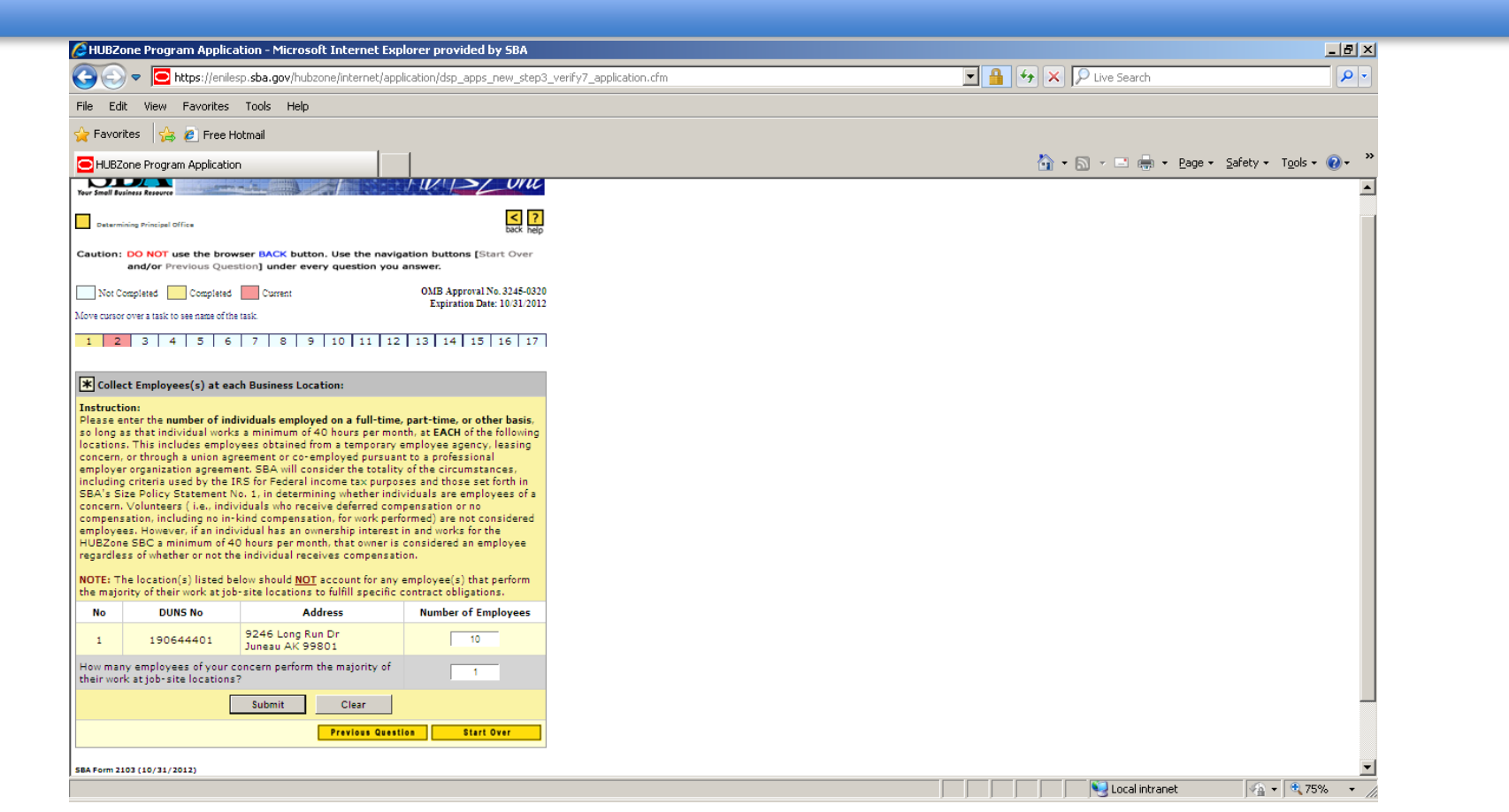

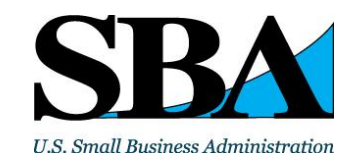

• This page confirms the applicant's legal business name. SBA will not accept DBAs for the legal business name - if the firm's DBA is shown it must select "no" and proceed to the next page.

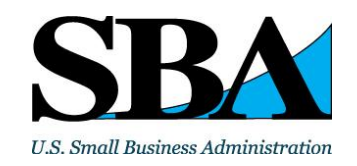

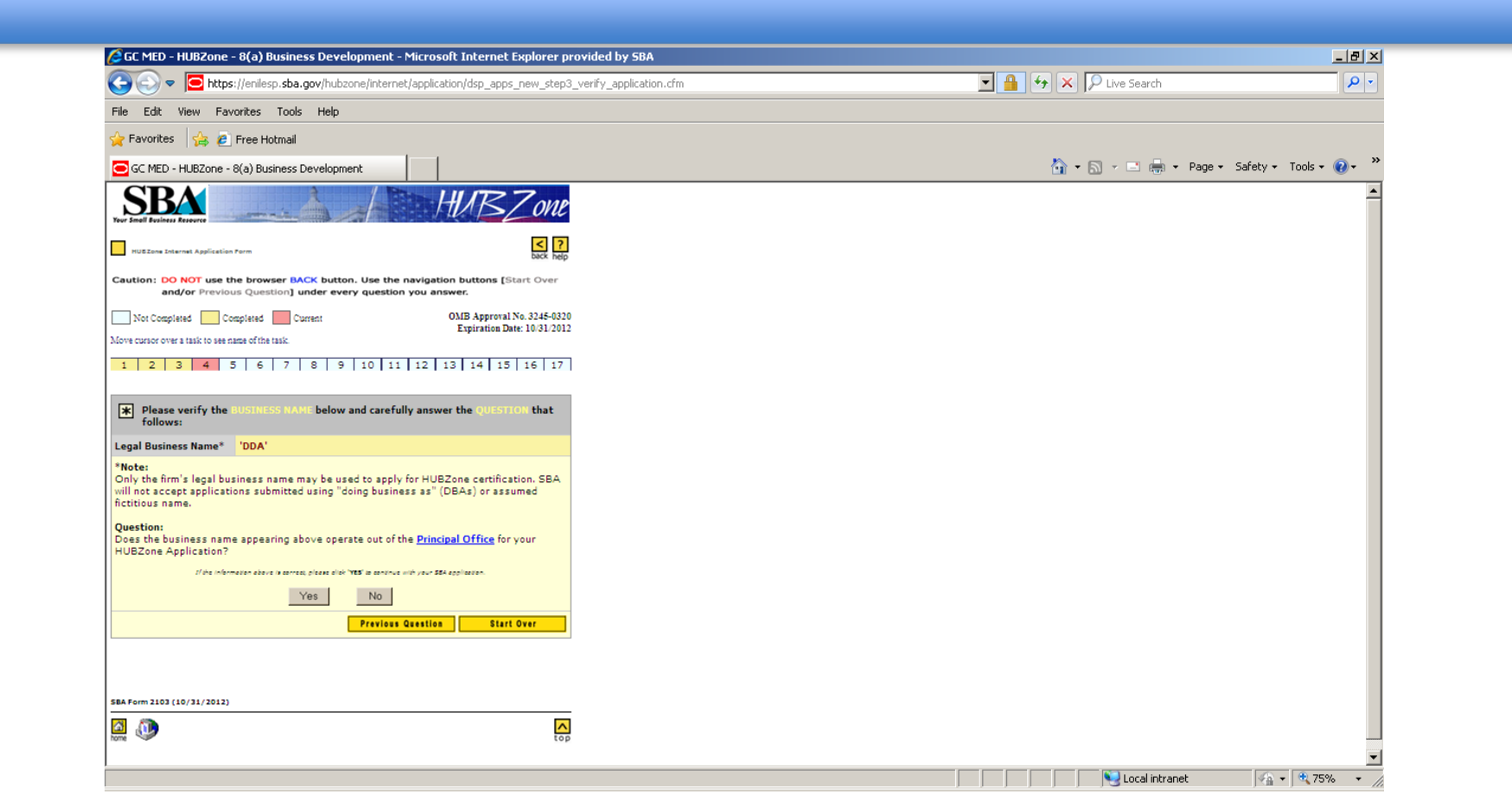

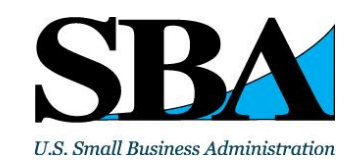

• This page requires the firm to verify that address below represents the principal office – if it does not represent the principal office the firm must select "no" and proceed to the next page

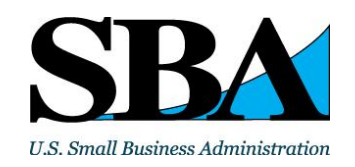

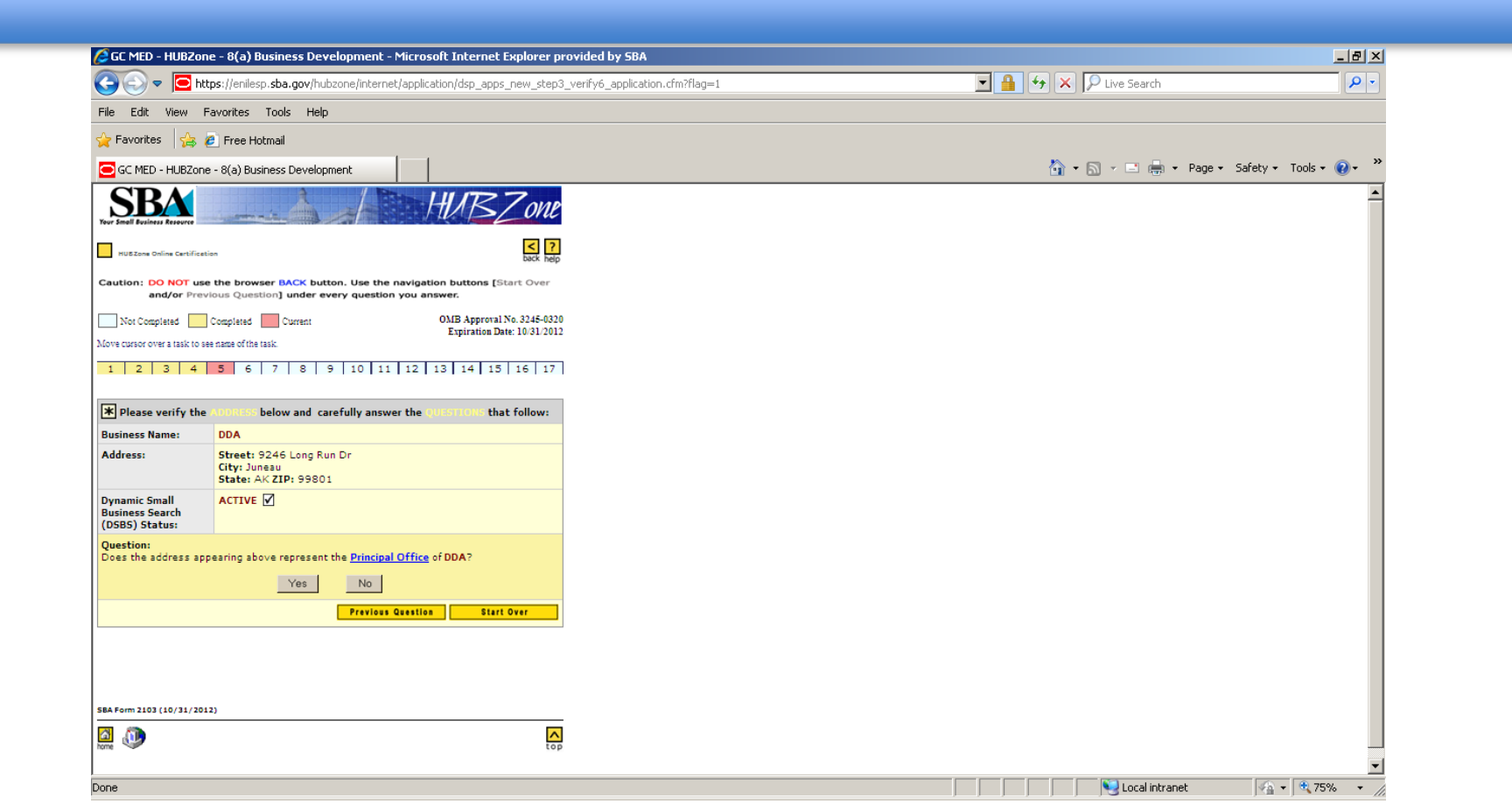

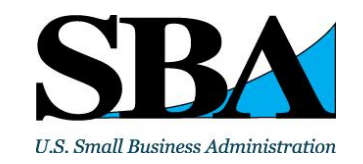

• If yes, firm will receive this notice to proceed or to cancel

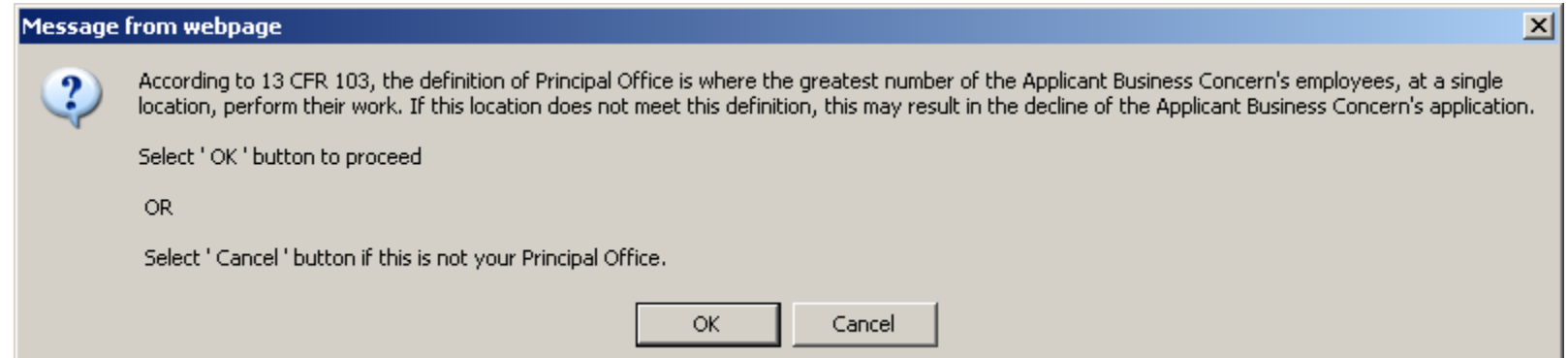

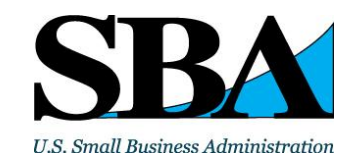

Firm will receive a notice if it does not have the required number of HUBZone residents

#### **Message from webpage**

We have determined that only 27.272727272727272% of your employees reside in a HUBZone. This may result in your application being 'Declined,' however;

A. The requirement that at least 35% of the concern's employees reside in a HUBZone at the time of the certification does not apply to business concerns that are:-

(1) wholly owned by one or more Indian Tribal Governments, or by a corporation that is wholly owned by one or more Indian Tribal Governments; or

(2) owned in part by one or more Indian Tribal Governments or in part by a corporation that is wholly owned by one or more Indian Tribal Governments, if all other owners are either United States citizens or SBCs,

If the business concern meets these conditions, please select 'OK' to proceed.

B. For all other business concerns, 13 C.F.R. 126.200 requires that at least 35 percent of the concern's employees reside in a HUBZone.

Select 'OK' to proceed or 'Cancel' if you do not want to proceed with this application.

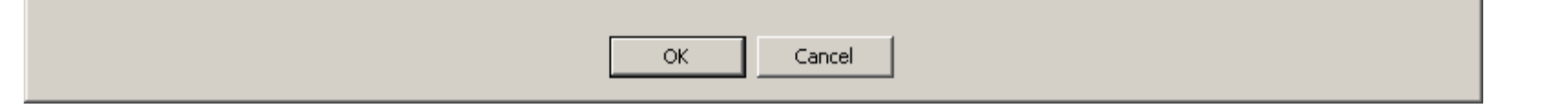

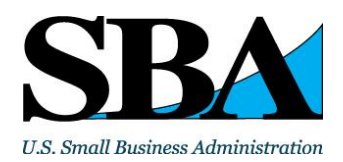

 $\vert x \vert$ 

www.sba.gov 36

• The firm will receive this message once it has completed all required fields in the application.

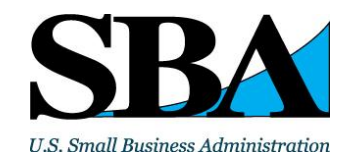

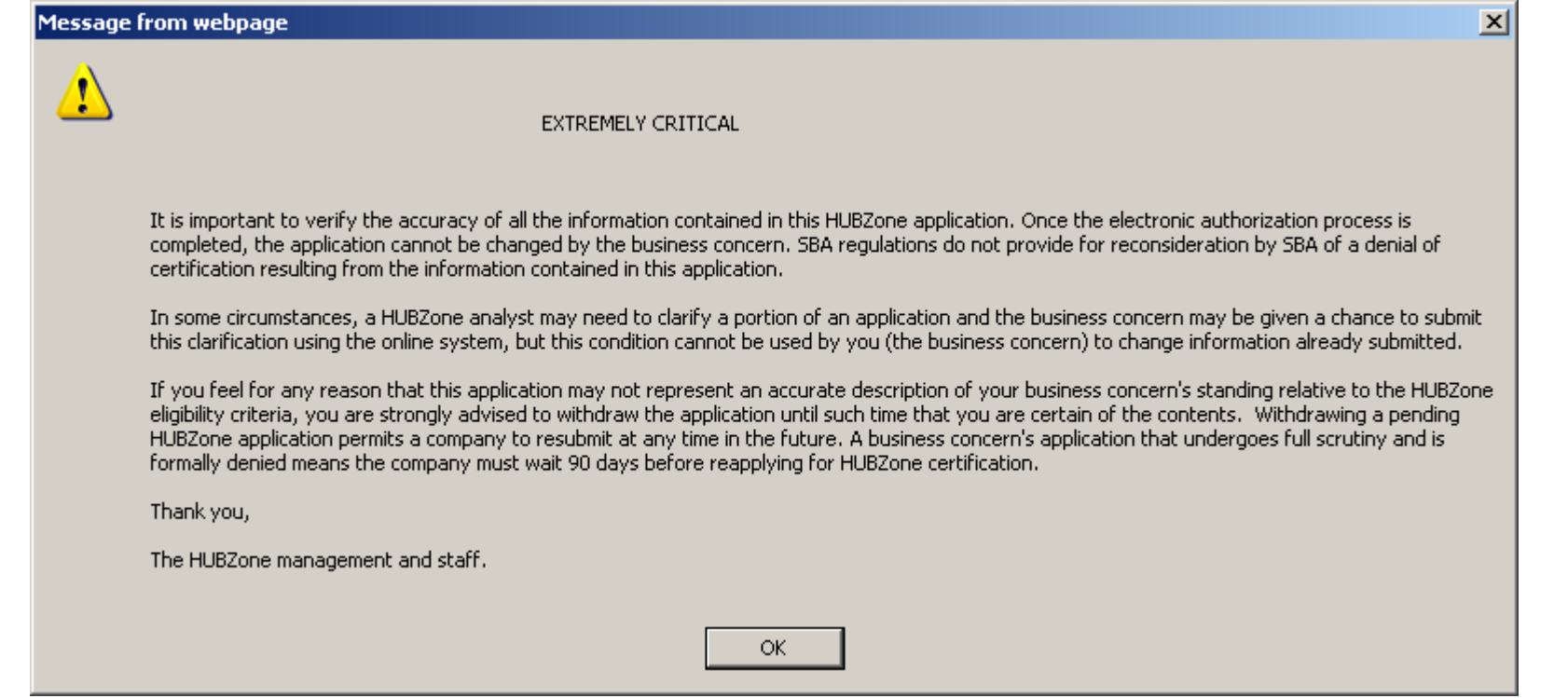

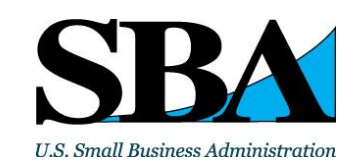

## FAQ

• **Is there a paper application or a sample application?**

• No, but there is an [application guide](https://www.sba.gov/sites/default/files/files/HUBZone_Application_Guide.pdf) which can help you prepare to submit the online application

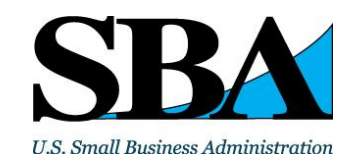

# FAQ

• **The online application says that my principal office is NOT in a HUBZone, but I know that it is. What can I do?**

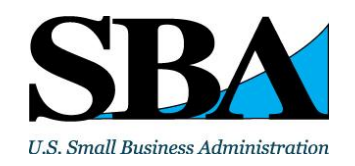

# **FAC**

• You may describe the discrepancy in the "dispute box" below Section A of the application. You may then proceed with filling out the application. To verify that the address is in a HUBZone, you may be required to submit a signed statement from a county or local government agency certifying the census tract number and county of the address in question.

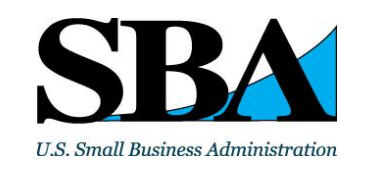

# FAQ

- **I hire seasonal employees. Are they considered to be employees for the purpose of HUBZone certification?**
- For your firm to remain eligible, it must meet the eligibility criteria both "in season" and "out of season" because your seasonal employees are counted when they are working and not counted when they are not.

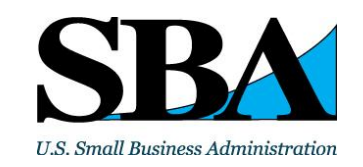

# FAQ

- **How does SBA define the term "principal office?"**
- It's the location where the greatest number of employees at any one location actually perform their work, except for construction and service industries, which have exemptions based on their occasional need to assign employees at the contract location.

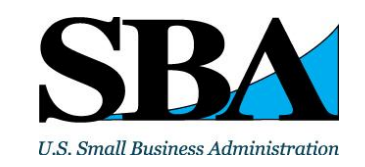

# SBA Wisconsin District Office

- For more information on SBA's programs and services
- Please contact:
- Shane Mahaffy, Lead Business Opportunity Specialist
- 310 W. Wisconsin Avenue
- Suite 580W
- Milwaukee, WI 53203
- Telephone: (414) 297 1455
- Email: [Shane.Mahaffy@sba.gov](mailto:Shane.Mahaffy@sba.gov)
- Or visit our office web site at:
- <https://www.sba.gov/offices/district/wi/milwaukee>

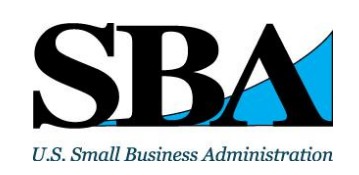